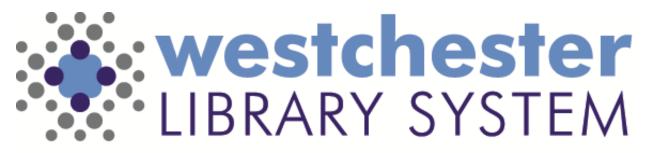

Empowering libraries. Empowering communities.

# Syndetics Unbound Book Widgets

## Agenda

- Accounts and Logins
- Overview
- Delivered widgets
- Custom widgets
- Q&A

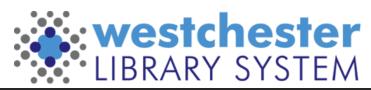

# Sign Up and Log In

- Each library has one Syndetics Unbound (SU) account
- Talk to your supervisor or director to ask about access to your library's account.\*
- Log in at <a href="https://admin.syndetics.com/">https://admin.syndetics.com/</a>
- Settings > Password change

\* If your library doesn't have an account yet, your director can use the <u>Syndetics Library Contact form</u> to sign up.

• After you request an account, you will receive an email to activate it.

🖀 Hom

Your S

Chang

Action

• Check your inbox and, if needed, your spam and promo folders

| S               | User: training@wlsmail.org               |
|-----------------|------------------------------------------|
| sword           | Username                                 |
| ry              | training@wlsmail.org                     |
|                 | Email                                    |
|                 | training@wlsmail.org                     |
|                 | □ Receive daily review moderation emails |
|                 | Real name (optional)                     |
|                 | WLS Allison Demo                         |
|                 | Save Changes                             |
| lse             | » Send password reset email              |
|                 |                                          |
| ivate it.<br>rs | : westches                               |

## Getting Started

- Choose Display Widgets
- User Settings for password changes

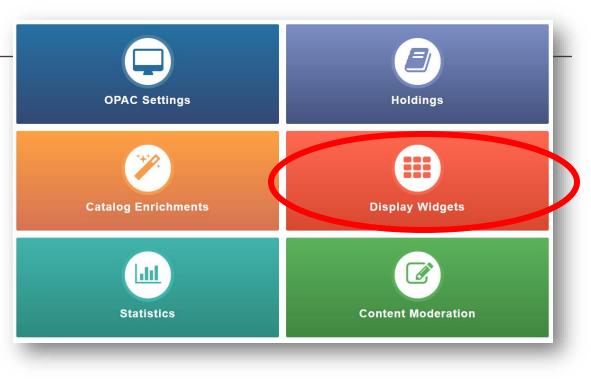

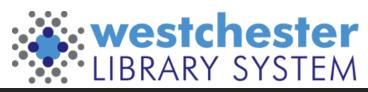

# Getting Started Navigation

- Book Display Widgets list
  - Search
  - Status
  - Edit
- Curated Widgets link
- Create New Widget link

| Counter two widget Search: Read Search: Read |              |                                     |             |            |               |      |  |
|----------------------------------------------|--------------|-------------------------------------|-------------|------------|---------------|------|--|
| Adget                                        | Display Type | Oata Source                         | 1 Created   | • Updated  | 1 Status      |      |  |
| fow fort firmen (kepteellers                 | Convort      | Vietgege (Hips://www.smacon.c.)     | 2101-10-25  | 2121-12-25 | Son<br>Box    | 1.00 |  |
| New York Times Destabliers                   | Carnusel     | Webpage (Mon Jacob process c. )     | 2021-02-25  | 2021-02-25 | Con Streams   | ×+0  |  |
| TuM - Have York Timus (Bestsellers           | Scoling      | Vielpage (Hps Revealeration c. )    | 2621-02-10  | 2021-02-24 |               | ×+0  |  |
| ICO-New York Times Builtsellers              | Scoting      | Visionaga (Mps: Nexue Limiton (, .) | 260%-02-10  | 2021-02-10 | States<br>Con | 240  |  |
| Ry - New York Times Beclasters               | familing     | Vielpage (Vijs: Norm Smallon c. )   | 20271-02-10 | 2021-02-37 | States<br>Con | ×+0  |  |
| INLD - New York Times Destanters             | faceling     | Verbage (Max /www.amaton.c)         | 2001-02-10  | 2021-02-24 | States on     | 1.0  |  |

If the Syndetics curated widgets link doesn't take you directly to the Book Widgets page, go to ProQuestLibGuides > Books & Ebooks > Syndetics UnboundBook > Display Widgets at <a href="https://proquest.libguides.com/syndetics/bookdw">https://proquest.libguides.com/syndetics/bookdw</a>

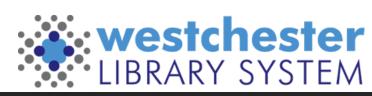

## Syndetics Unbound Curated Widgets

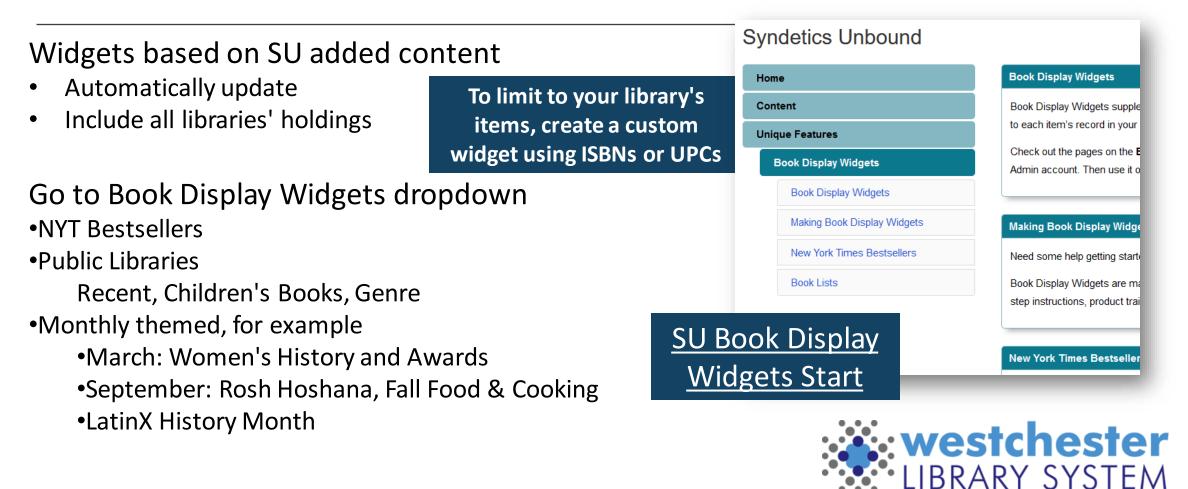

#### Widgets – How to Start

- Clone a curated Book Display Widget from the dropdown and follow the prompts to get started quickly
- Clone one of your widgets to modify it and create a new one
- Create a new widget to choose a data source and proceed

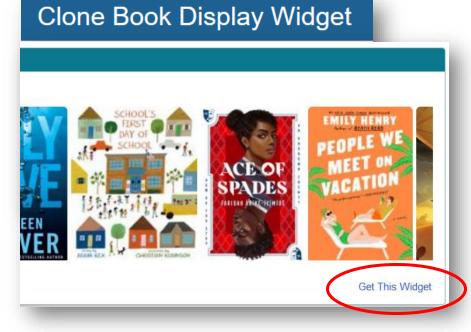

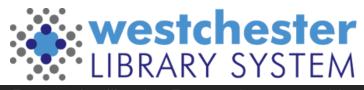

## Widgets - Verify Results

- 1. Verify that Filter to holdings is OFF
- 2. (optional) See Details to modify results to include or exclude titles \*Use this to verify and include only your own titles\*

Author

Boulley, Angelin

Green, John 1977

Pub. date

2012-01-01

Call number 
Annotations

Save annotation

Save annotation

Catalog UR

2 Results

Found 200 items Excluded 0 items.

Annotated 0 items.

C See Details

A ISBN

125076656

052547881

Title

The fault in our stars

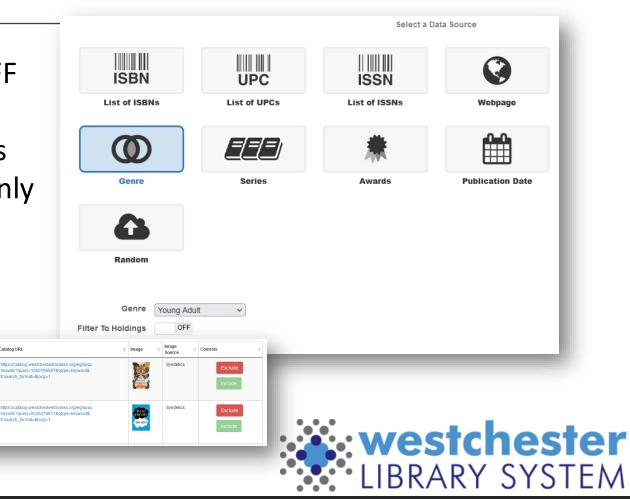

Widgets - Style

- 1. Choose a display type
- Modify it to match your display needs, such as cover size, number of covers (the options are styledependent)
- 3. Check Advanced Options
- 4. Preview

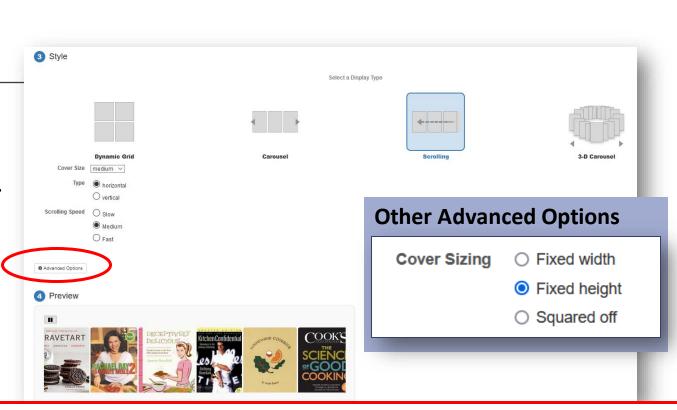

Verify the link to the public catalog. Go to Advanced Options > Custom Link URL:

https://opac.westchesterlibraries.org/Union/Search?view=list&lookfor=UNBOUNDREPLACE&searchIndex=Keyword&searchSource=local

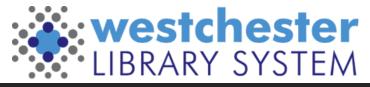

#### Widgets – Save and Get Code

1. Enter a name

Important: Begin the name with your 3-letter library code so that you can search for them later.

- 2. Save Settings.
- 3. Copy the code to embed
  - 1. Widget code
  - 2. Script code (only the first time on page)

| 5 Save                                              |                                                                                                    |  |  |  |  |  |  |  |
|-----------------------------------------------------|----------------------------------------------------------------------------------------------------|--|--|--|--|--|--|--|
| • There are unsave                                  | d changes!                                                                                             |  |  |  |  |  |  |  |
| Widget Name                                         | Publics BDW page - New York Times Bestsellers                                                          |  |  |  |  |  |  |  |
|                                                     | Save Settings                                                                                          |  |  |  |  |  |  |  |
| 6 Embed<br>Embed on Page                            |                                                                                                    |  |  |  |  |  |  |  |
| 1                                                   |                                                                                                    |  |  |  |  |  |  |  |
| Include this only once - add if not already on page |                                                                                                    |  |  |  |  |  |  |  |
| f 1 kscript type="te                                | xt/jevescript" src="https://unbound.syndetics.com/syndeticsunbound/connector/initistor.php?e_id=1850"> |  |  |  |  |  |  |  |
|                                                     |                                                                                                    |  |  |  |  |  |  |  |

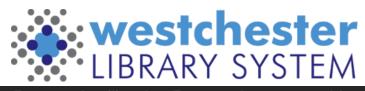

## Get a Static Image

To get a static image to share on social media or in a newsletter

- After saving, copy the code at the bottom of the page for social media or newsletters, or websites that don't accept Javascript. OR
- Mouse over a SU BDW to see and click the camera icon. Then follow the prompts to get a link or download.

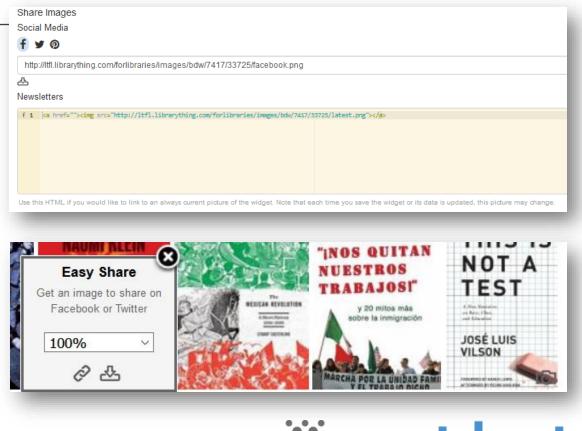

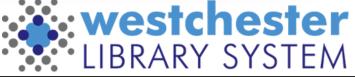

## Cloning or Updating Your Widgets

In the widget list, click a widget name or *Edit* to open the widget and

- Clone it, change Source and create a new widget
- Use See Details to exclude specific titles by topic, publication date, cover image
- Update List of ISBNs, UPCs, etc.

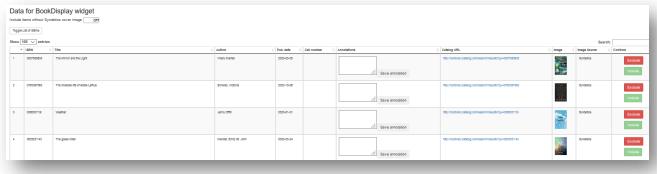

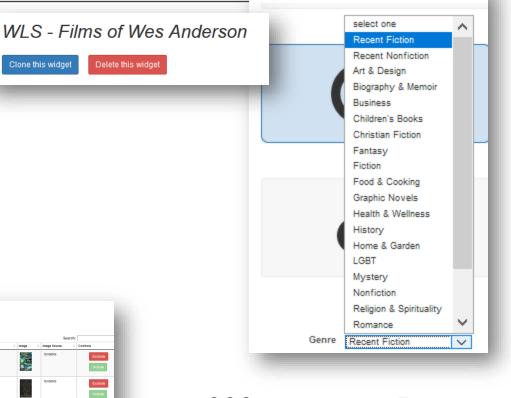

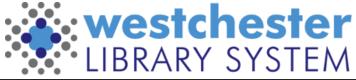

## Genre Widgets

- Choose the source *Genre* and a type from the dropdown
  - Recent Fiction or Recent Nonfiction
  - Children's Books
  - Fiction or nonfiction topic
- Click See Details. The Data For Book Display window opens
- For recent titles, sort the list by Publication Date oldest to newest and exclude titles older than your cut-off date

|   | List of ISBNs |                                    |                        |            |             |                 |                                                               |                                                              |                        |          |
|---|---------------|------------------------------------|------------------------|------------|-------------|-----------------|---------------------------------------------------------------|--------------------------------------------------------------|------------------------|----------|
|   | 100 v entries | Tite                               | Author                 | Pub. date  | Call number | Annotations     | Catalog URL                                                   | Image ()                                                     | Search<br>Image Source | Controls |
| 1 | 0007560835    | The Million and the Light          | Hilary Mantel          | 2020-00-06 |             | Save annotation | http://myllocarj.cotalog.com/search/results?cp=-0007580835    |                                                              | Syndetics              | Excl     |
| 2 | 0765387565    | The Invitable IIIs of Actie Laffue | Schwab, Victoria       | 2020-10-06 |             | Save annotation | http:/http:/binsty.catalog.com/bearch/results?cp=O765337665   | STREE<br>NYTERALA<br>MERICAR<br>MERICAR<br>MERICAR<br>SCHOOL | Syndetics              | Exc      |
| 3 | 0385351119    | Weather                            | Jenny Offili           | 2020-01-01 |             | Save annotation | http:/http://binsty.catalog.com/beainth/results?cp=C000031119 |                                                              | Syndetics              | Exc      |
| 4 | 0525521143    | The glass hotel                    | Mandel, Emily St. John | 2020-03-24 |             | Save annotation | http://my/library.cetalog.com/learch/results?gu=-0020021143   |                                                              | Syndetics              | Ex       |

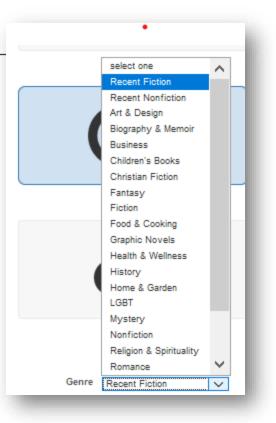

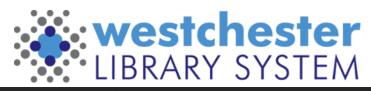

Custom Widgets

- Use a List of data source
  - ISBNs, UPCs, ISSNs
- Enter ISBNs, separated by commas
  - Paste a list
  - Search the catalog >Title Details screen>View MARC tab>Copy and paste ISBN into widget creator page
- To include only YOUR ITEMS, limit search to your library

\*Custom widgets, such as List of ISBNs, don't auto update\*

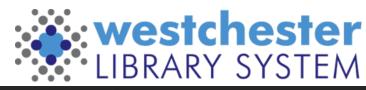

# Multi Widgets

- 1. Create widgets
- 2. Go to Multi-Widgets
- 3. Click *Include a widget* to add individual widgets
  - Use a consistent display type and size
  - If needed, open each widget to make changes
- 4. Style Add a title, choose tabbed or dropdown display, and optional height and width
- 5. Save
- 6. Copy the embed code

| Book Display Multi Widge                                                                                    | t Configuration                 |                                                         |                                                                                                    |
|----------------------------------------------------------------------------------------------------|---------------------------------|---------------------------------------------------------|----------------------------------------------------------------------------------------------------|
| Step 1. Select widgets to include<br>Select widgets to add to this multi widget. Once a<br>Include a widget |                                 | them to a new position in the list.                     |                                                                                                    |
| Display Title                                                                                               | Display Type                    |                                                         |                                                                                                    |
| WLS - New York Times Bestsellers                                                                            | Scrolling<br>(auto, medium)     | Open<br>Remove                                          |                                                                                                    |
| WLS- Recent Fiction                                                                                         | Carousel<br>(shelf, small)      | Open<br>Remove                                          |                                                                                                    |
| WLS- Cook With Us!                                                                                          | Carousel<br>(s<br>Westchester L | رموہ<br>ibrary System Ne                                | w and Notable                                                                                                    |
|                                                                                                    | WLS - New York Times Bes        | tsellers WLS- Recent Fiction V                          | VLS- Cook With Us!                                                                                                    |
| nd size<br>o make changes<br>or drondown                                                                    | ALEXANDRA BRACEDS               | 55 Love<br>Languages<br>The traver of Law Tail Law<br>1 | REPORT OF THE OWNER OF THE OWNER OWNER OF THE OWNER OF THE OWNER OF THE OWNER OWNER OWNER OWNER OWNER OWNER OWNER OWNER OWNER OWNER OWNER OWNER OWNER OWNER OWNER OWNER OWNER OWNER OWNER OWNER OWNER OWNER OWNER OWNER OWNER OWNER OWNER OWNER OWNER OWNE |

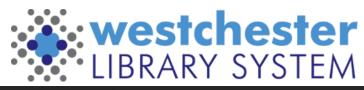

B B AL

## Questions?

<sup>(3)</sup> Help Use the Help icon in the top right corner of the widget creation page

- <u>ProQuest Syndetics Unbound How To Make a Book Display Widget video</u>
- How to Use "Get this Widget" with Syndetics Unbound

Allison Midgley

- <u>Training@wlsmail.org</u>
- <u>Support@wlsmail.org</u>

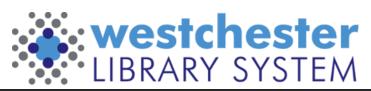